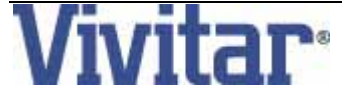

# **MagnaCam 10x25 : Jumelle / Appareil Photo**

**Numérique** 

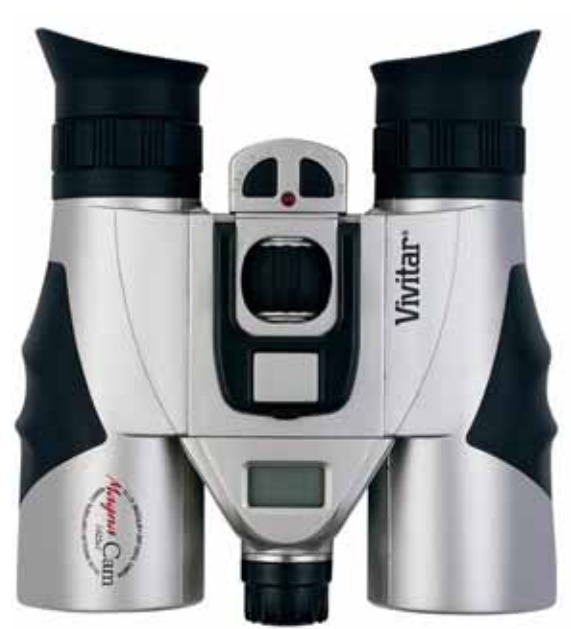

# MANUEL D'EMPLOI

## **Table des matières**

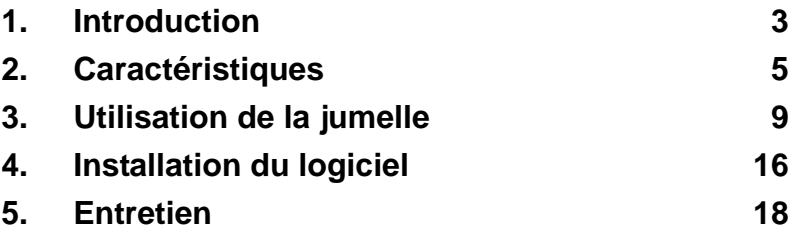

#### **Rev – 8 October 2003**

## **1. Introduction**

**Vivitar MagnaCam 10x25 est la combinaison d'une jumelle 10x25 et d'un appareil photo numérique :** 

- o Usage jumelle
- o Appareil numérique intégré permettant :
	- Capture d'images numériques instantanées
	- Mode prise de vue continu (movie) jusqu'à 60 secondes
	- **Connection USB vers l'ordinateur**
	- Mode WebCam (pour PC)
	- **Betardateur 10 secondes**
	- Exposition automatique et contrôle de la balance des blancs
	- Arrêt de l'alimentation automatique/gestion de la consommation

Note: L'appareil photo numérique, MagnaCam se connecte à votre PC en tant que disque dur amovible .

# **1.1 Contenu de l'emballage**

## **Le Vivitar MagnaCam est livré avec les accessoires suivants :**

- 1. Jumelle / appareil numérique
- 2. Etui de protection
- 3. Dragonne
- 4. Deux piles AAA
- 5. Chiffon
- 6. CD ROM avec logiciel d'application
- 7. Cable USB
- 8. Bouchon d'objectif
- 9. Manuel d'emploi
- 10. Carte de garantie

**Le contenu de l'emballage peu varier sans préavis .** 

## **2. Caractéristiques – MagnaCam 10x25**

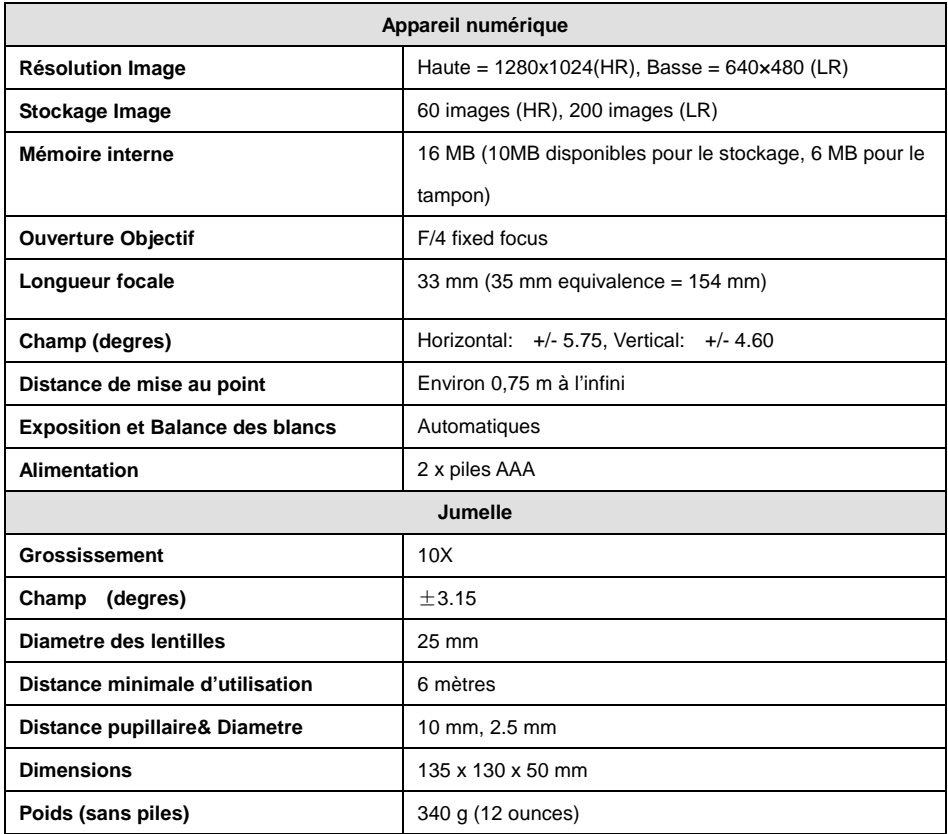

## **2.1 Description:**

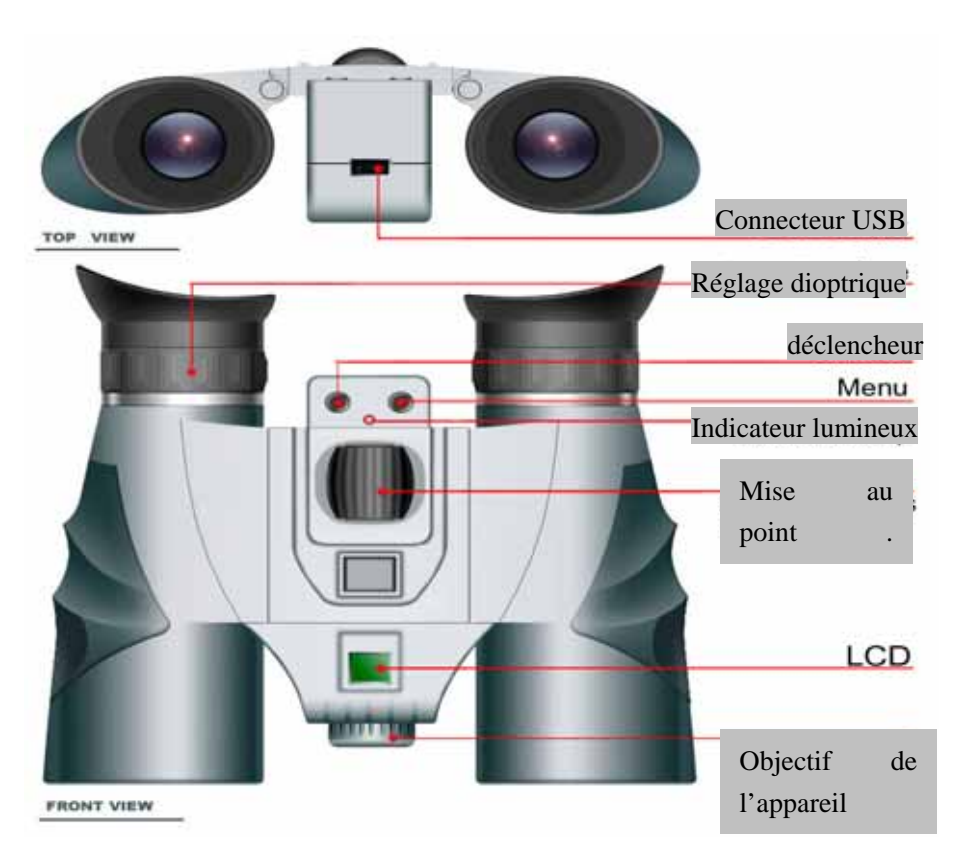

# **2.2 Ecran LCD**

Les modes de l'appareil numérique et ses fonctions sont présentés sur l'écran LCD sur le dessus de la jumelle. Presser et maintenir le bouton *menu* pendant trois secondes pour allumer l'appareil. Un bip retenti lors de l'allumage. L'appareil affiche la résolution en cours (par exemple: Hi), et le nombre de photos actuellement réalisées. Presser à nouveau le bouton *Menu* pour visualiser les fonctions . Voici la signification des symboles :

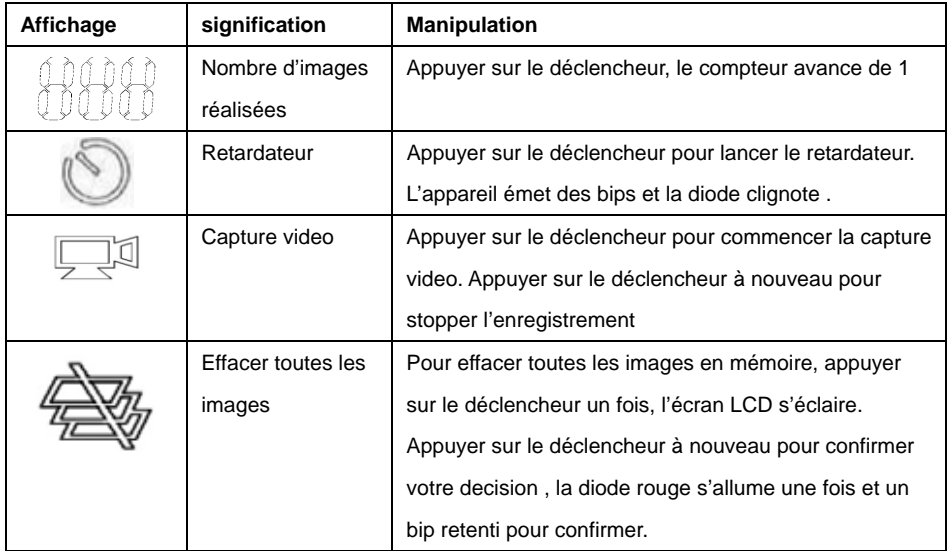

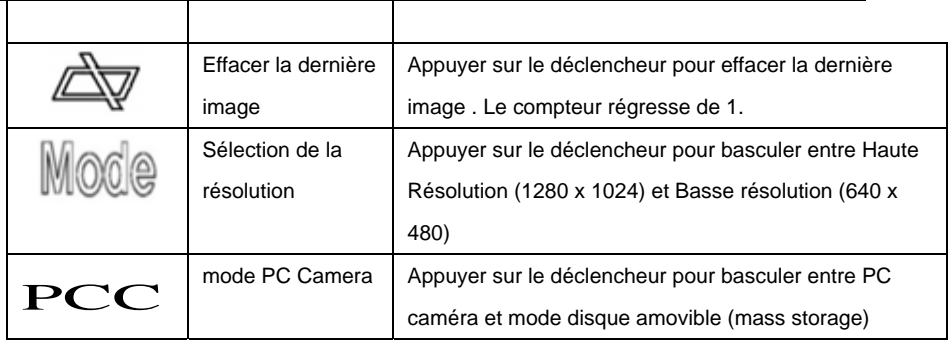

**Note:** La présentation du menu de l'appareil photo numérique est le même que celui du tableau ci-dessus. Quand les piles sont faibles, l'écran LCD clignote et l'appareil se coupe automatiquement .

## **3. Mode d'emploi de la jumelle**

## **Ajustement de la distance pupillaire**

Tenir la jumelle, un fût dans chaque main. Ecarter ou rapprocher les deux fûts jusqu'à ce qu'un seul cercle soit visible. C'est la bonne distance inter-pupillaire pour l'observation .

### **Mise au point de la jumelle**

- 1. Fermer l'œil droit et regarder à travers la jumelle. Tourner la molette centrale de mise au point jusqu'à ce que l'objet observé soit net avec votre œil gauche.
- 2. Fermer l'œil gauche et regarder le même objet. Tourner la bague de réglage dioptrique jusqu'à ce que l'objet observé soit net. Maintenant la netteté est bonne avec les deux yeux .

Une fois que le réglage dioptrique est fait, vous pouvez faire la mise au point de n'importe quel objet à n'importe quelle distance .

## **Caoutchouc d'occulaires**

Si vous n'êtes pas porteur de lunettes, maintenir les caoutchouc d'occulaires en appui autour de l'oeil, pendant l'observation . Pour un meilleur résultat pour les porteurs de lunettes, retirer les caoutchouc d'occulaires et uriliser la jumelle directement .

#### **DANGER : ne jamais regarder ou viser en direction du soleil.**

## **3.1 Mode d'emploi de l'appareil photo numérique**

Le MagnaCam 10x25 a deux usages : mode photo, et mode video.

### **3.1.1 Mode photo (pour la prise de vues individuelles) -**

- Appuyer sur le bouton Menu pour activer l'appareil et l'écran LCD. Si aucun symbole n'apparait, il faut remplacer les piles .
- Effectuer les réglages comme décris à la section 2.2.
- Regarder à travers la jumelle et localiser l'objet à photographier.
- Appuyer sur le déclencheur.
- Ne pas oublier que l'appareil dispose de la fonction d'arrêt automatique . Il est recommandé de sélectionner l'objet à photographier avant de mettre l'appareil en service .
- Pour contrôler l'enregistrementde la photo, regarder le compteur sur l'écran LCD .
- Les images sont enregistrées au format jpg, dans la mémoire de l'appareil.

**Note:** Les performances de l'appareil sont meilleures dans de bonnes conditions d'éclairage. Eviter de prendre des photos dans des conditions de contre-jour violent, utiliser le pare soleil en cas d'éclairage violent .

### **3.1.2 Retardateur -**

- Appuyer sur le bouton Menu jusqu'à ce que **a** apparaisse sur l'écran LCD .
- Appuyer sur le déclencheur. Le compteur enregistre la photo, la diode clignote, et un bip retenti pendant 10 secondes.

### **3.1.3 Prise de vue video -**

- **Appuyer sur le bouton Menu** jusqu'à ce que **Australie de la peuve sur de la peuve de la peuve de la peuve sur** l'écran LCD.
- Visionner l'objet à travers la jumelle.
- **Presser puis libérer le déclencheur pour commencer** l'enregistrement . Presser à nouveau le déclencheur pour stopper la capture .
- Note: tenir fermement l'appareil pendant toute la durée de la capture video .
- Les séquences video ont une durée maximale de 60 secondes.
- Ces séquences sont enregistrées au format AVI, dans la mémoire interne de l'appareil .
- Pour visualiser ces séquences, utiliser Windows Media Player or Apple QuickTime.
- Ces séquences ne contiennent pas de son.

#### **3.1.4 Chargement des photos -**

- o Si le système d'exploitation de votre PC est Win98, vous devez installer le driver USB AVANT d'essayer de charger vos photos . Pour installer le driver USB, insérer le CD, et cliquer sur "Magnacamsetup" pour démarrer l'installation automatique .
- o Vos photos et séquences video peuvent être maintenant transferrées dans votre ordinateur en utilisant le cable USB .
- o Votre ordinateur reconnaitra automatiquement l'appareil photo comme un disque amovible .
- o La mémoire de l'appareil apparaît de façon similaire à un disque amovible dans le poste de travail (Mac OS et Windows)
- o Faire un double clic sur « disque amovible » puis sur : "DCIM".
- o Faire un double clic sur : "100media".
- o Vos photos (jpg) et séquences video (AVI) s'y trouvent .
- o Copier les (ou effacer les) dans un dossier de votre ordinateur .
- o Aprés un transfert réussi, effacer le contenu de l'appareil de façon à libérer la mémoire pour prendre de nouvelles photos et séquences video .

### **3.1.5 Mode PC / WebCam**

- o Les propriétaires d'un PC peuvent utiliser leur MagnaCam en tant que PC/Web camera.
- o Pour cela, vous devez d'abord cliquer sur : "Magnacamsetup" pour démarrer l'installation automatique du CD ROM. (pour toutes les versions de Windows).
- o Allumer l'appareil et appuyer sur le bouton *Menu* jusqu'à ce que "PCC" apparaisse sur l'écran LCD . Utiliser le cable USB pour connecter l'appareil au PC .
- o Note: Si vous n'avez pas encore chargé le driver video, votre ordinateur va vous demander de le faire maintenant . Suivez les instructions à l'écran .
- o Dés que le driver est chargé et que le MagnaCam est connecté au PC (en PC mode), Vous pouvez voir la video en direct .
- o Sur le bureau de Windows, cliquez sur démarrer, Programmes, MagnaCam, PCCam, PCCam est un petit utilitaire qui vous permet de voir les video en direct .

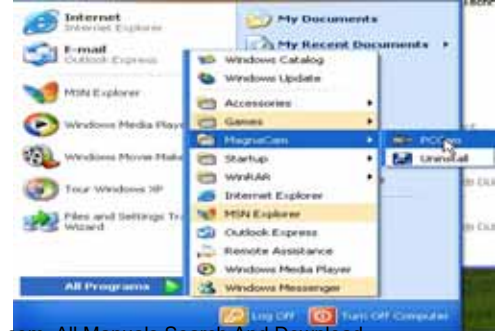

o La video apparait à l'écran dans la fenêtre PCCam :

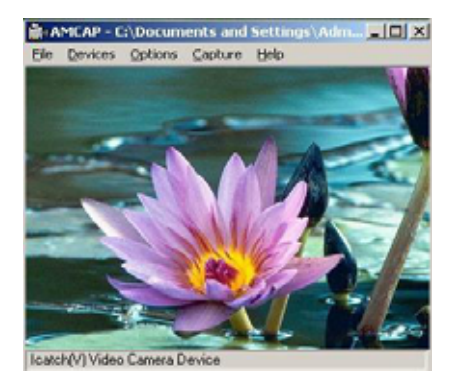

## **Configuration ordinateur requise:**

Les images de votre appareil photo numérique peuvent être transférées dans votre ordinateur . La configuration minimale de votre ordinateur :

- Windows 98/Me/2000/XP
- **200 MHz processeur**
- 128 MB RAM
- **CD-ROM** drive
- Port USB disponible
- 60MB d'espace disponible sur le disque dur

#### **Precautions et mises en garde :**

- o Ne jamais utiliser l'appareil en conduisant (risque d'accident) .
- o Retirer les piles si l'appareil n'est pas utilisé pendant un certain temps . Les piles pourraient couler et être une cause d'incendie, et dégrader le compartiment des piles . Si les piles coulent, nettoyer immédiatement les contacts de piles avec attention et remplacer par de nouvelles piles (ne pas utiliser de piles de type salines) . Se nettoyer les mains après cette manipulation .

# **4. Installation du logiciel**

Logiciel et drivers doivent être installés **avant** de connecter le MagnaCam à votre PC pour la première fois .

- Les utilisateurs de Windows utiliseront le CD fourni .
- Le CD démarre automatiquement. Si ce n'était pas le cas, aller dans *poste de travail* et cliquez sur l'icône du lecteur de CD ROM . Puis faire un clic sur : "MagnaCamsetup.exe" pour démarrer l'installation du programme .
- Suivez les instructions à l'écran :

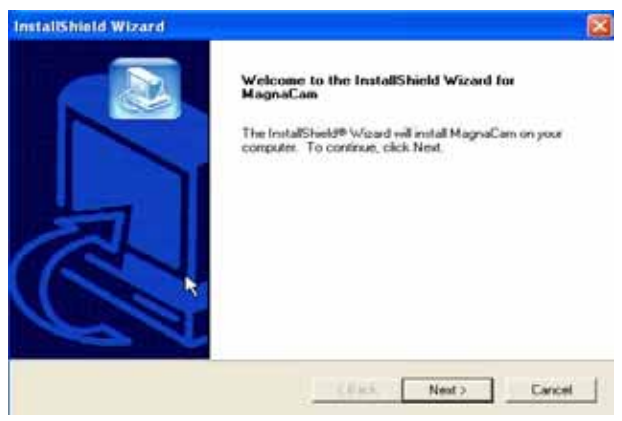

- La fenêtre de bienvenue apparait . Cliquer « suivant »
- **Uniconstablation copie les fichiers nécessaires** and Download.

■ Cliquer "Terminer" pour finir l'installation et redémarrer votre ordinateur .

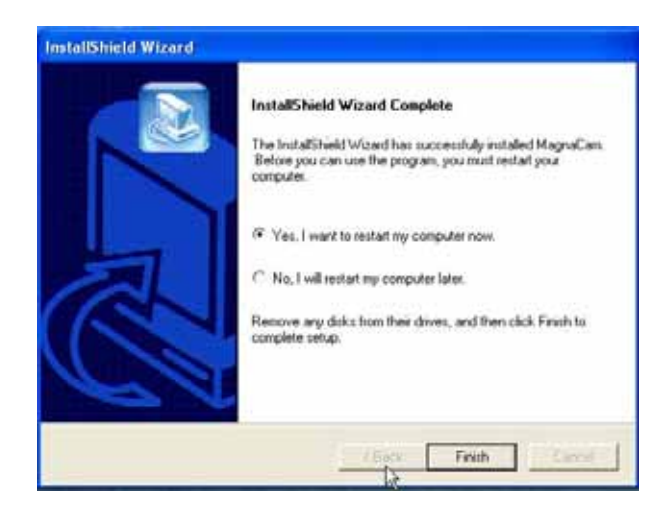

# **5**.**Entretien**

## **Entretien de base**

- Environnement d'utilisation: 0 100 Deg F, 20 85% d'humidité relative.
- Ne pas mouiller cet appareil, ni l'exposer au vent fort.
- Ne pas l'exposer à de hautes températures, au soleil direct et à la poussière .
- Ne pas modifier ce produit ni chercher à le réparer.
- Retirer les piles si l'appareil doit rester inutilisé pendant 10 jours ou plus . Charger vos photos avant de retirer les piles .

### **Remarque importante concernant le stockage des photos :**

■ Le MagnaCam 10x25 utilise une mémoire interne . Si les piles sont retirées pendant plus de 30 secondes, les photos peuvent être effacées . De ce fait, il est recommandé de charger les photos dans l'ordinateur régulièrement et surtout avant de retirer les piles ou avant de les remplacer . Ne jamais retirer les piles lorsque l'appareil est en position « marche » .

Free Manuals Download Website [http://myh66.com](http://myh66.com/) [http://usermanuals.us](http://usermanuals.us/) [http://www.somanuals.com](http://www.somanuals.com/) [http://www.4manuals.cc](http://www.4manuals.cc/) [http://www.manual-lib.com](http://www.manual-lib.com/) [http://www.404manual.com](http://www.404manual.com/) [http://www.luxmanual.com](http://www.luxmanual.com/) [http://aubethermostatmanual.com](http://aubethermostatmanual.com/) Golf course search by state [http://golfingnear.com](http://www.golfingnear.com/)

Email search by domain

[http://emailbydomain.com](http://emailbydomain.com/) Auto manuals search

[http://auto.somanuals.com](http://auto.somanuals.com/) TV manuals search

[http://tv.somanuals.com](http://tv.somanuals.com/)